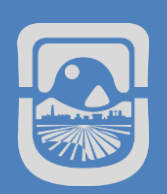

# MANUAL CAMPUS VIRTUAL DOCENTES

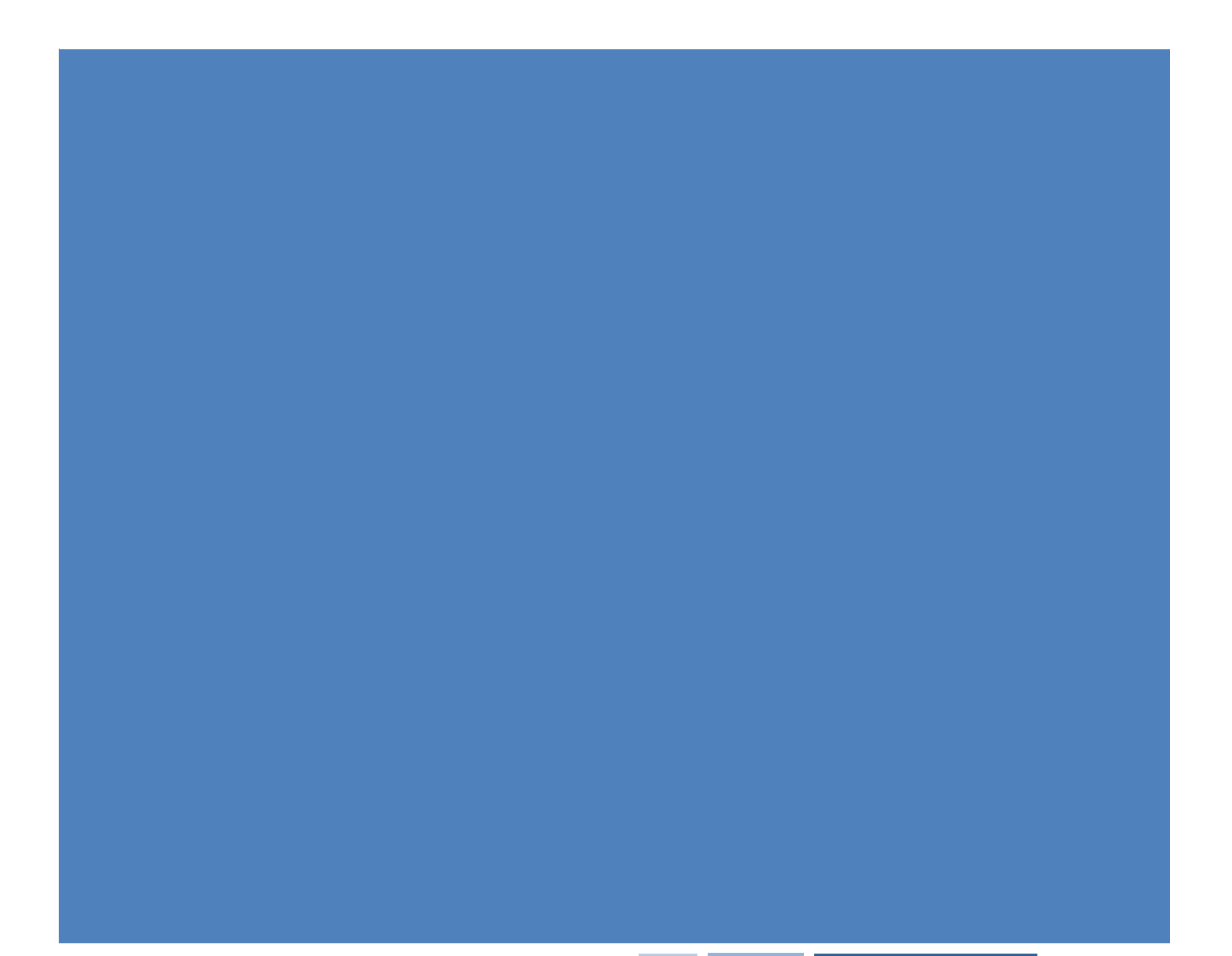

# Índice de Contenido

and the company of the company

**The Common State** 

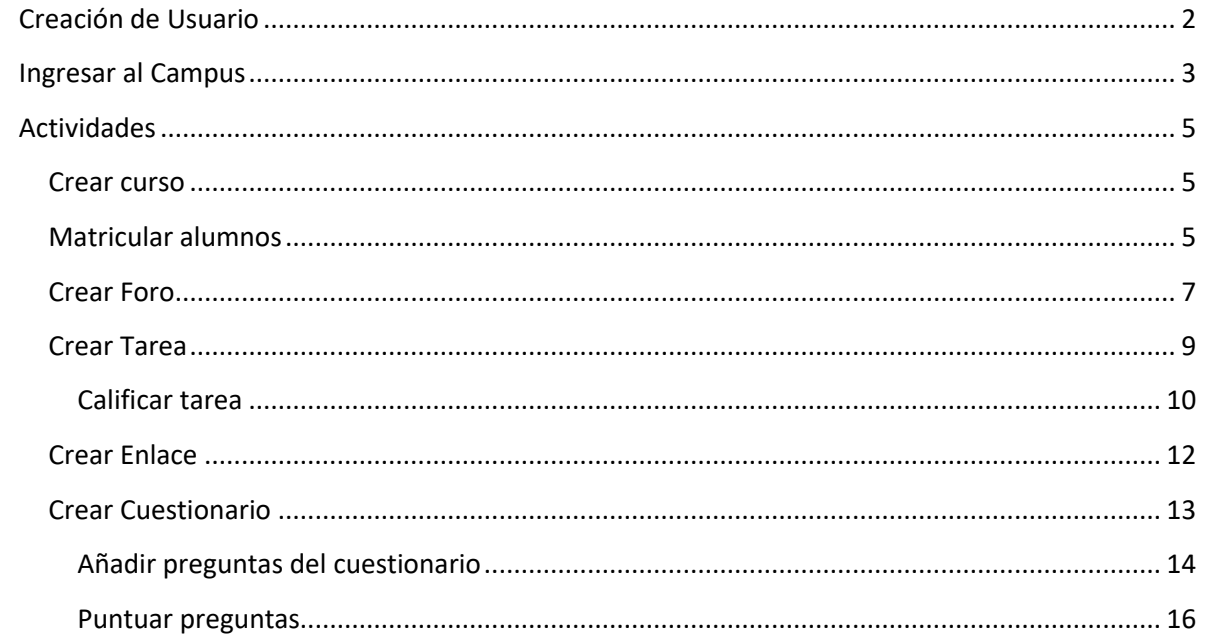

# <span id="page-2-0"></span>**Creación de Usuario**

the control of the con-

Para crear un Nuevo Usuario debemos ingresar a [https://campus.unsl.edu.ar](https://campus.unsl.edu.ar/) y presionamos en **Acceder**

**Contract Contract Contract** 

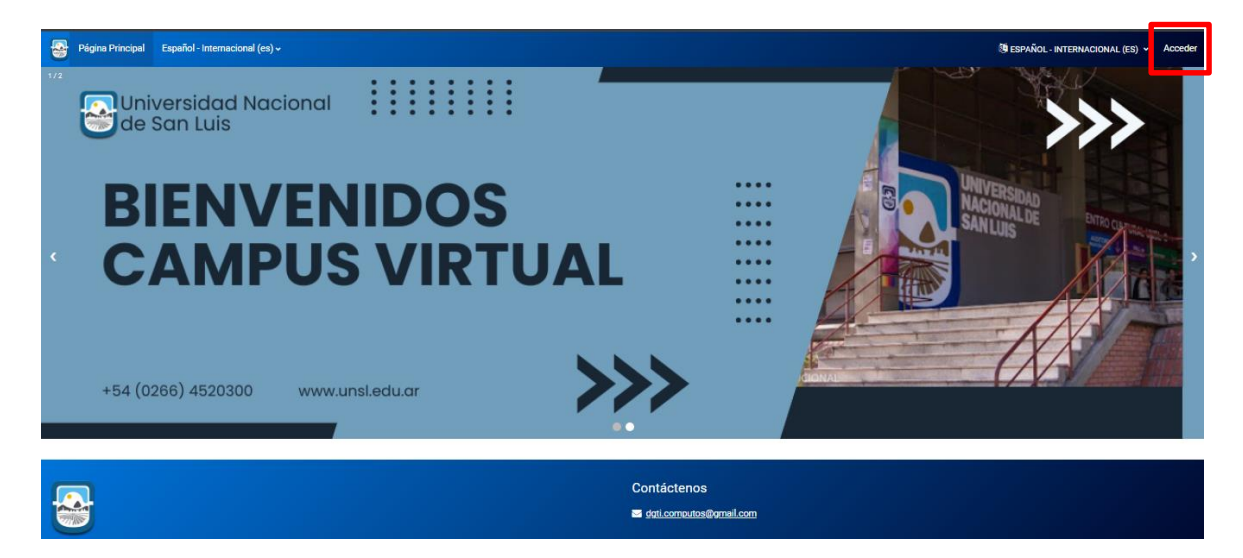

#### Luego presionamos en Crear nueva cuenta

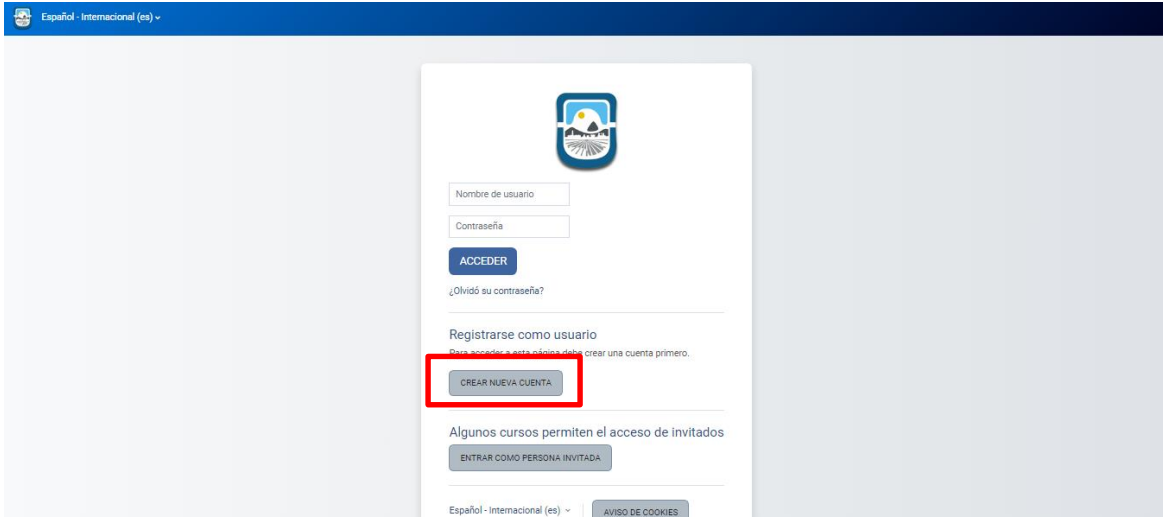

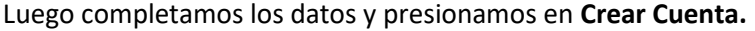

**Contract Contract** 

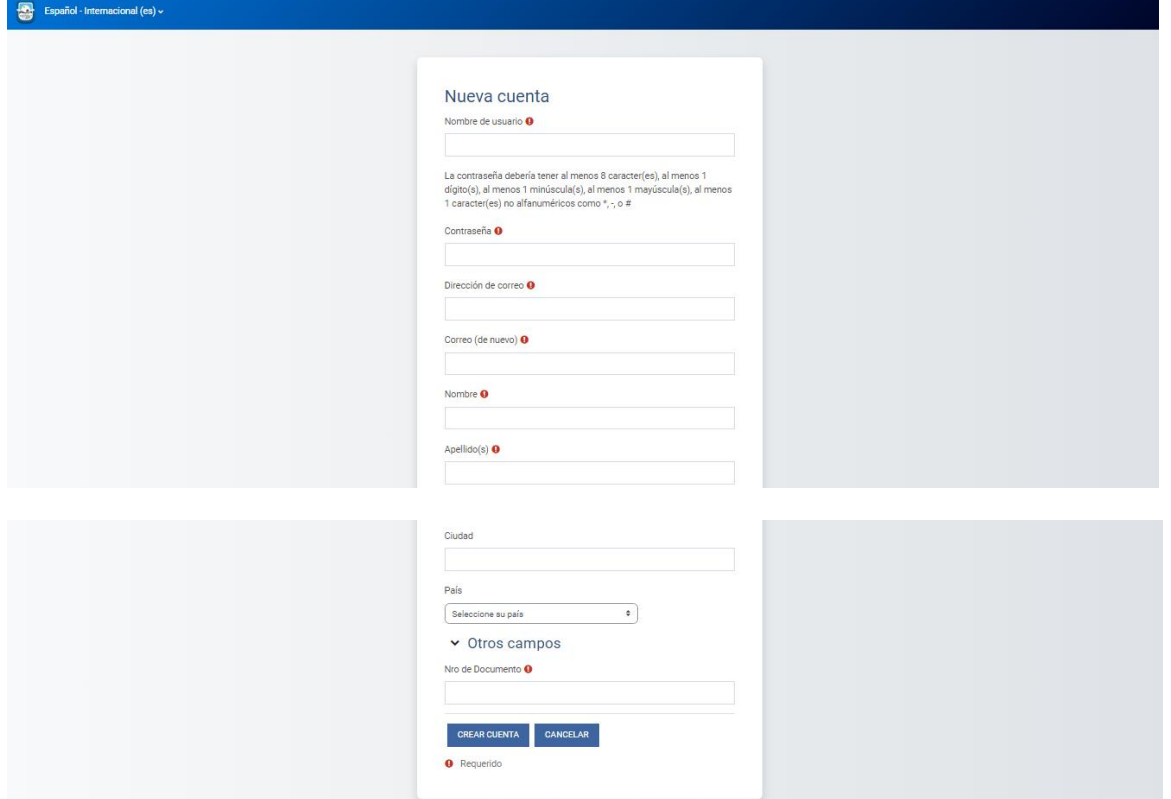

Luego esperamos que llegue un correo de confirmación a nuestra casilla que ingresamos como Dirección de Correo.

En caso de no recibirlo comunicarse a través de correa a [dgti.computos@gmail.com](mailto:dgti.computos@gmail.com) para solucionarlo.

# <span id="page-3-0"></span>**Ingresar al Campus**

Para ingresar al campus debemos ingresar a [https://campus.unsl.edu.ar](https://campus.unsl.edu.ar/) y presionamos en **Acceder**

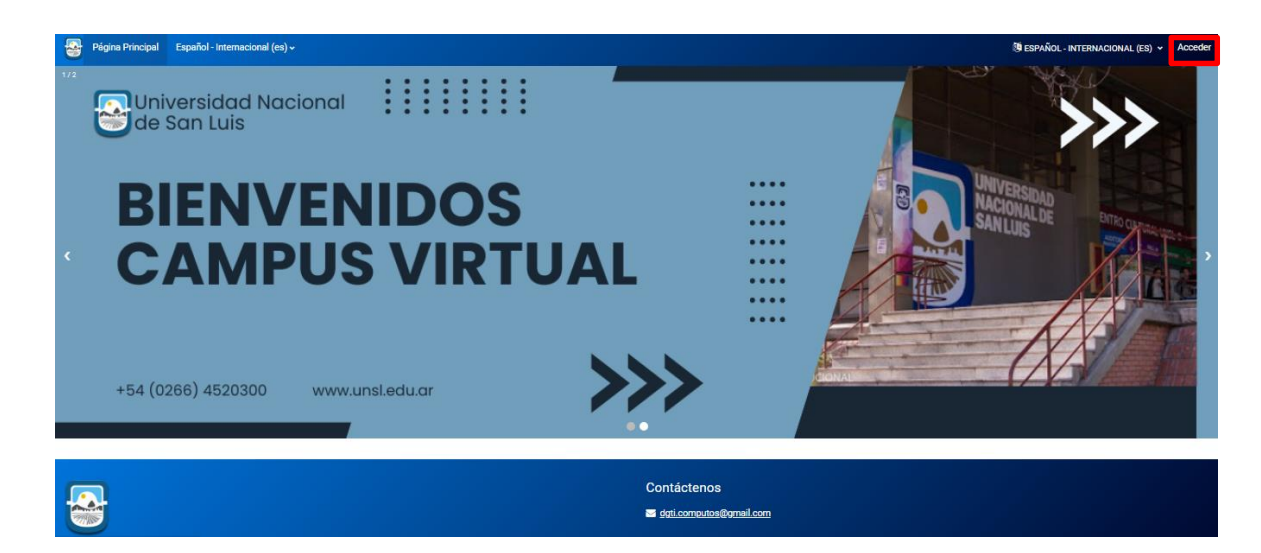

T a

Г

the control of the control of the

Luego ingresamos **Nombre de usuario** y **Contraseña** y presionamos **Acceder**. En caso de no poder acceder enviar un correo [a dgti.computos@gmail.com](mailto:dgti.computos@gmail.com)

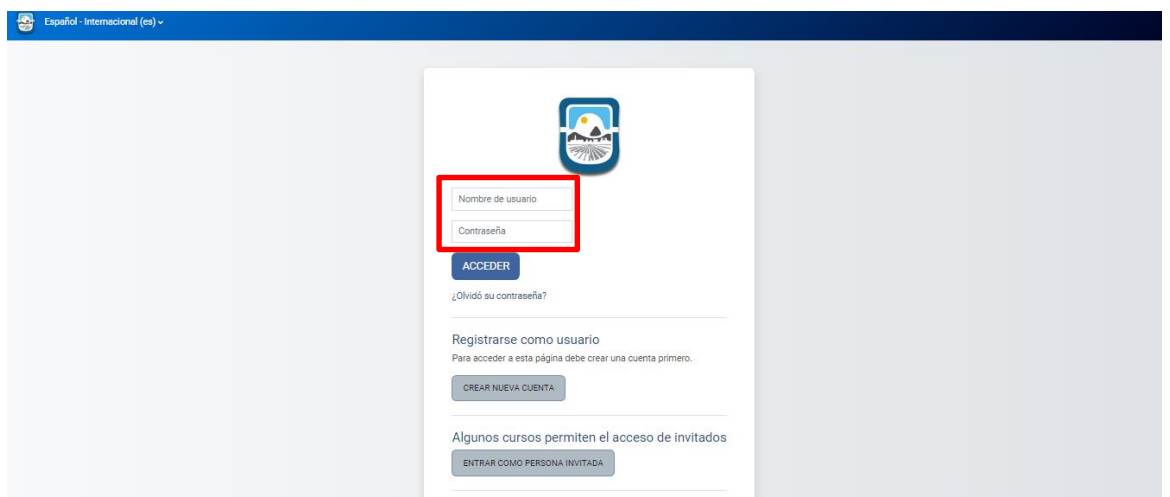

# <span id="page-5-0"></span>**Actividades**

## <span id="page-5-1"></span>**Crear curso**

Un Curso es un espacio dentro de un sitio Moodle en donde los profesores pueden añadir materiales de aprendizaje para sus estudiantes. Un profesor puede tener más de un curso y un curso puede incluir a más de un profesor.

Por defecto un profesor no puede añadir un nuevo curso. Para dar de alta un curso debe enviar un correo electrónico [a dgti.computos@gmail.com](mailto:dgti.computos@gmail.com) con los siguientes datos:

- Nombre de la Materia
- Facultad
- Carrera
- Docentes a cargo del mismo

**Contract Contract** 

Fecha de inicio

## <span id="page-5-2"></span>**Matricular alumnos**

Para matricular alumnos al curso. Una vez que ingresamos al curso, debemos presionar en **participantes**

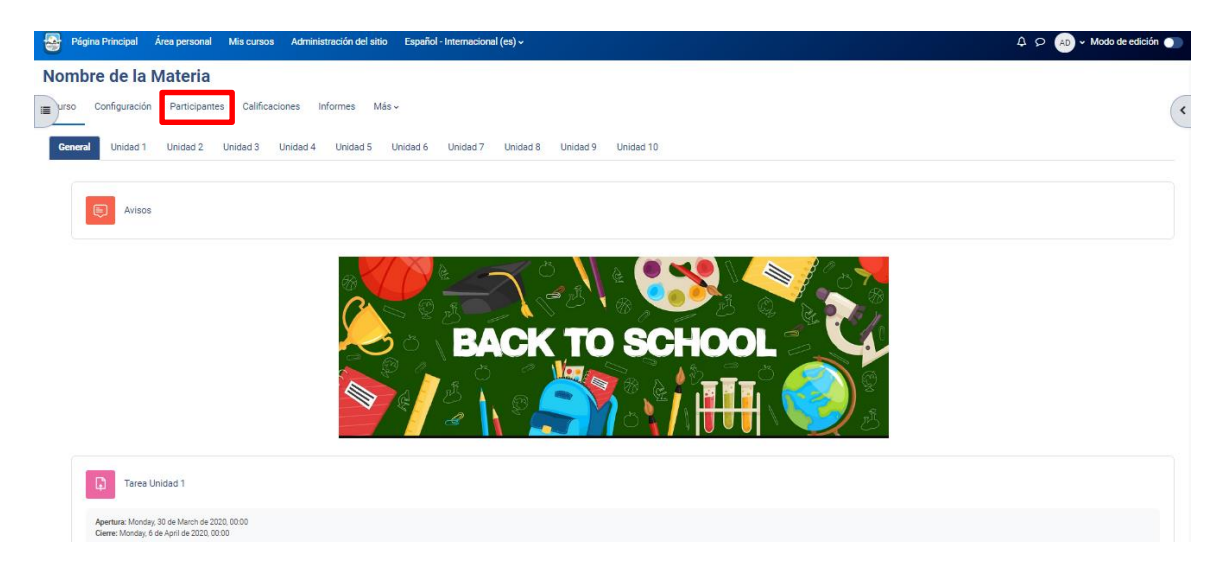

Luego nos mostrará participantes ya matriculados.

the control of the control of the

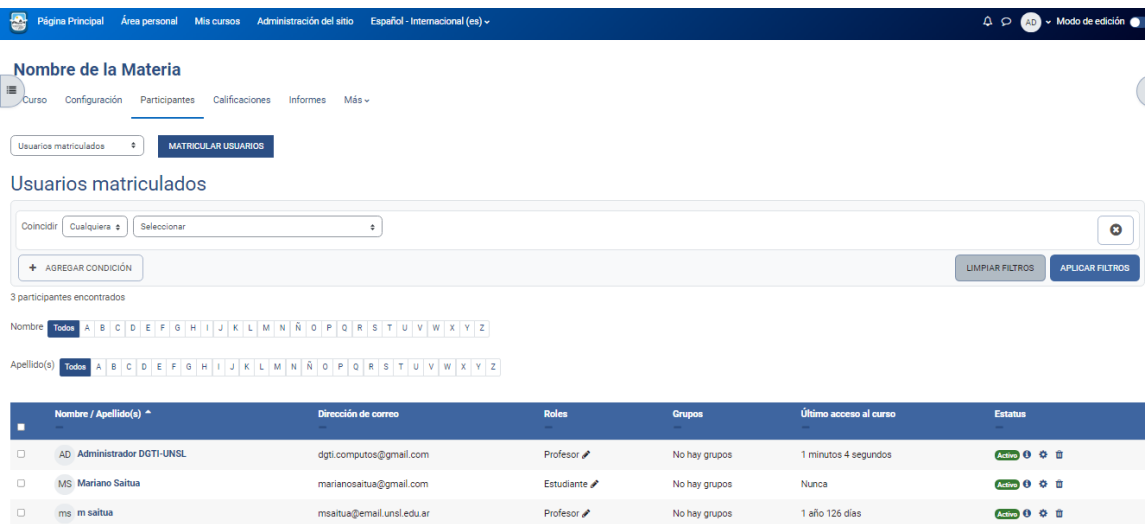

the company's company's property

Para dar de alta un nuevo participante, debemos presionar en **matricular usuarios**

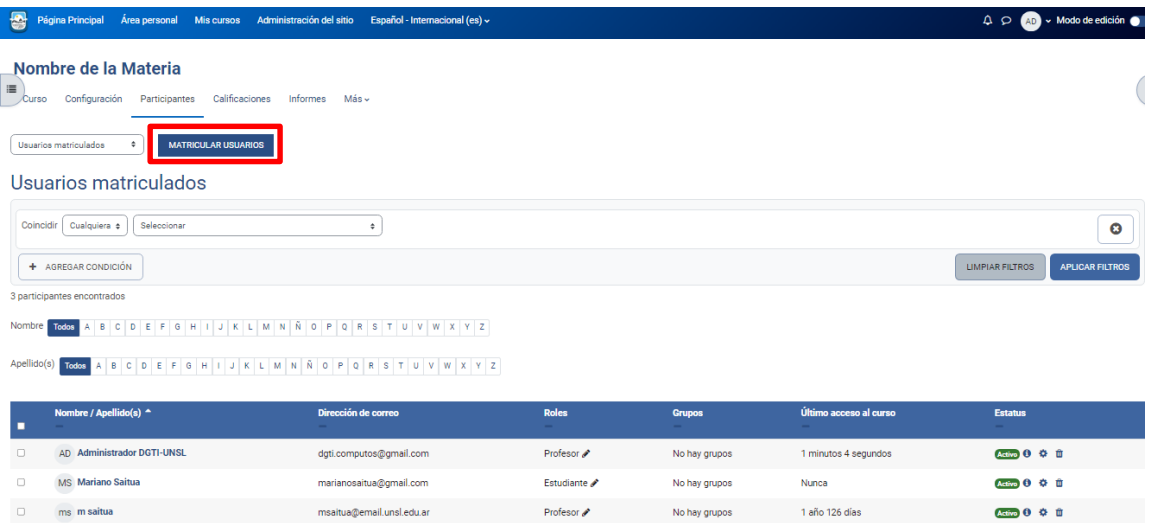

Buscamos el usuario que deseamos **matricular**, le asignamos un **rol** (estudiante/profesor) y presionamos **matricular.**

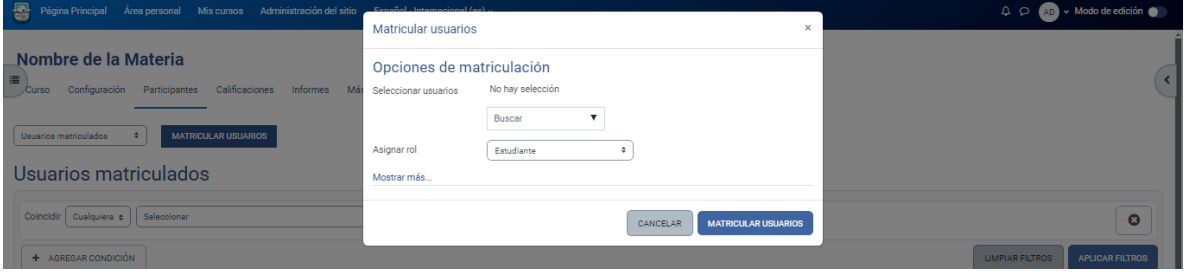

## <span id="page-7-0"></span>**Crear Foro**

**The Contract** 

and the state of the

Se trata de una actividad que permite discutir sobre los temas que se vayan proporcionando.

Para crear un nuevo foro, hacemos click sobre **Activar edición.**

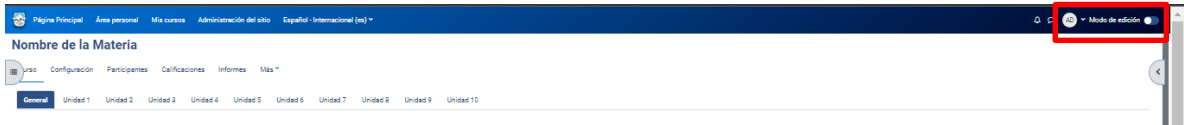

Luego hacemos click en **Añadir una actividad o recurso** y seleccionamos **foro**

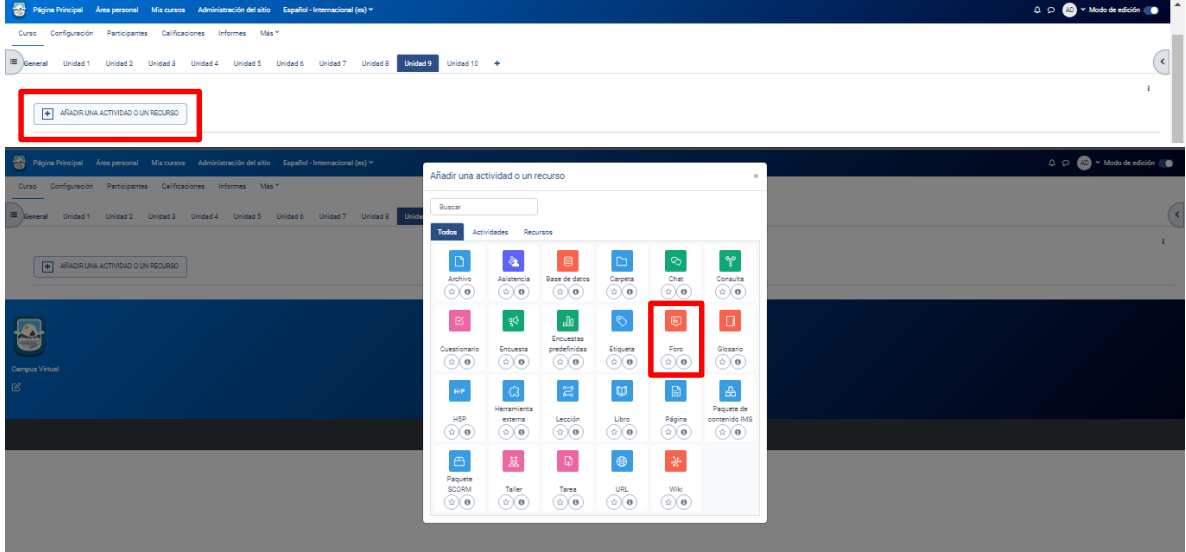

Luego ingresamos **Nombre del foro**, **Descripción** y seleccionamos **Tipo de foro**

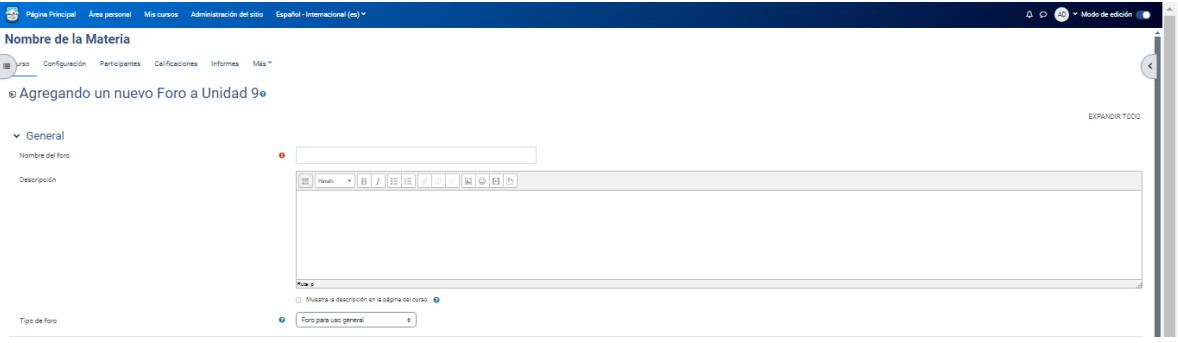

**Tipos de Foros**

**AUTOR**: Dirección General de Tecnologías de la Información - UNSL **Página** 7

m.

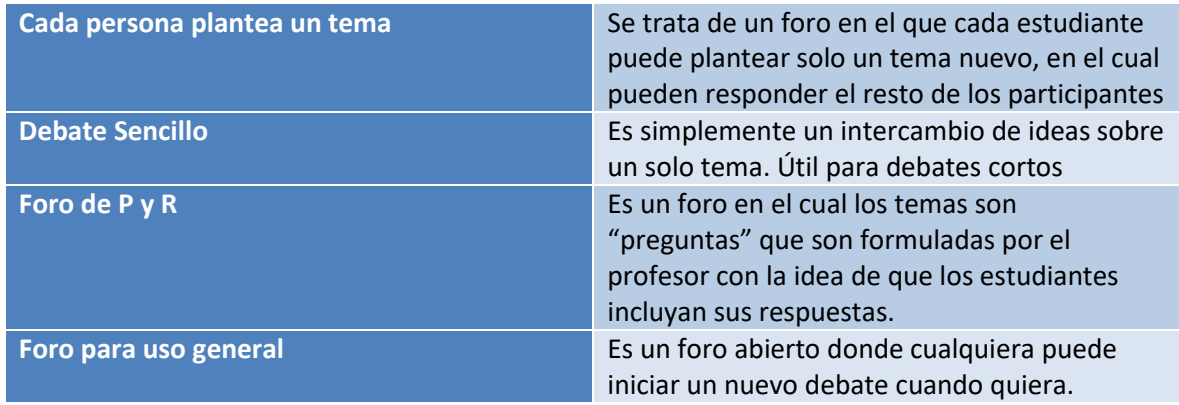

the control of the control of the

Una vez completado los datos, presionamos en **Guardar cambios y regresar al curso.**

a ka

and the state of the

## <span id="page-9-0"></span>**Crear Tarea**

Se trata de cualquier tipo de actividad o trabajo evaluable.

#### Para crear una nueva tarea, hacemos click sobre **Activar edición.**

 $\frac{1}{\sqrt{2}}$  Págin **Iombre de la Materia** eción Participantes Cali Concret Unidad 1 Unidad 2 Unidad 3 Unidad 4 Unidad 5 Unidad 6 Unidad 7 Unidad 9 Unidad 9 Unidad 10

the control of the control of the

Luego hacemos click en **Añadir una actividad o recurso** y seleccionamos **Tarea**

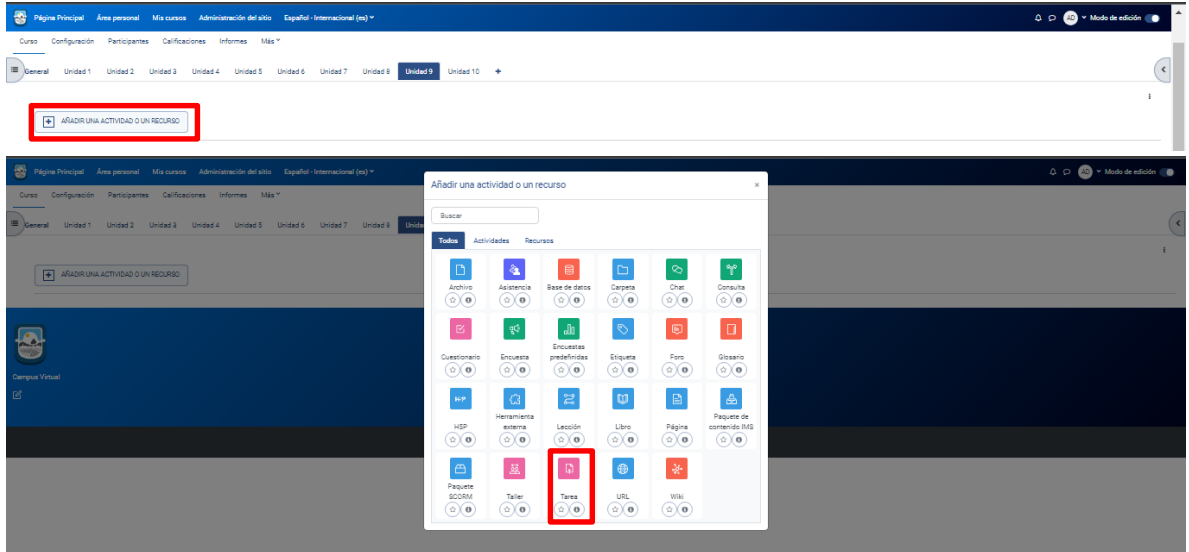

m.

**Contract Contract** 

 $\sim$ 

 $\circ\circ\bullet$ 

Luego ingresamos **Nombre de la tarea**, **Descripción** y Adjuntamos documentos si se desea.

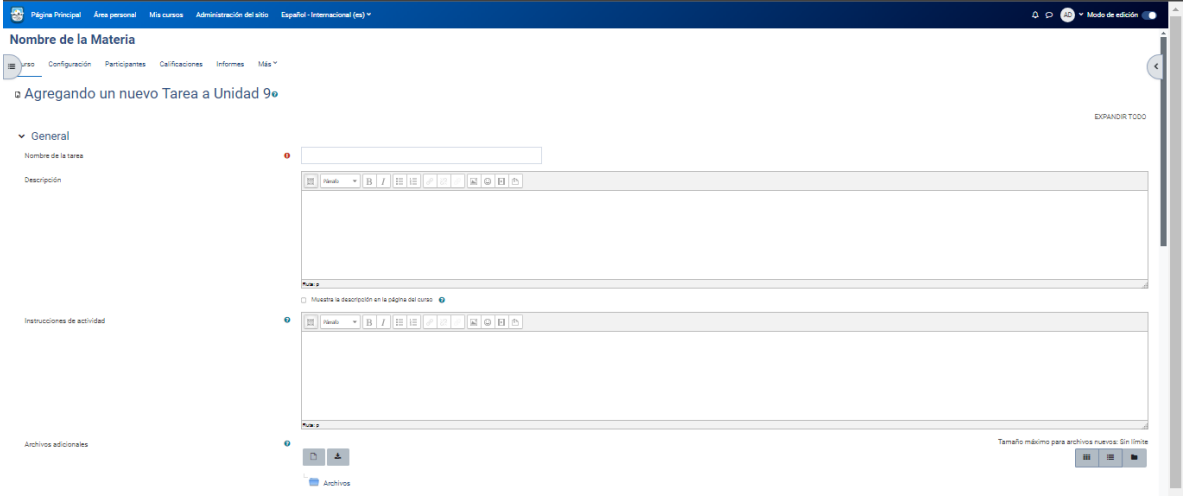

Luego definimos **Permitir entrega desde, fecha de entrega, fecha limite, recordarme calificar.**

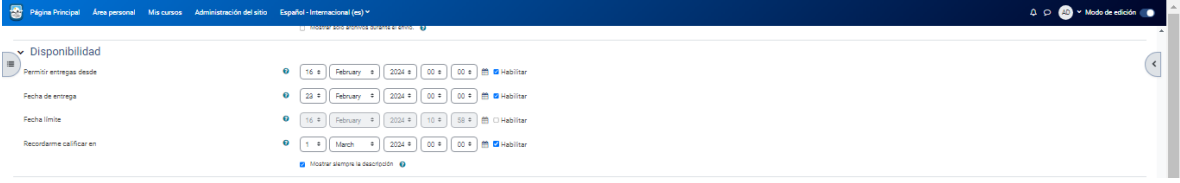

Luego definimos tipo de entrega, número máximo de archivos subidos y el tamaño de los archivos.

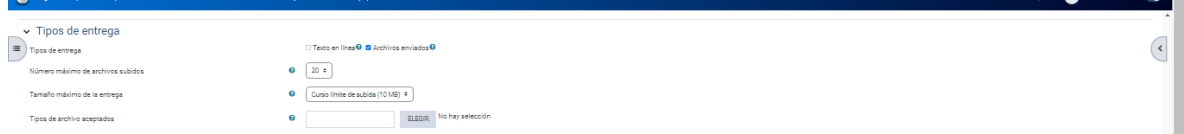

Y por último presionamos Guardar cambios y regresar al curso.

## <span id="page-10-0"></span>Calificar tarea

п

<u> Tanzania (m. 18</u>

Para calificar una tarea debemos presionar en la tarea deseada.

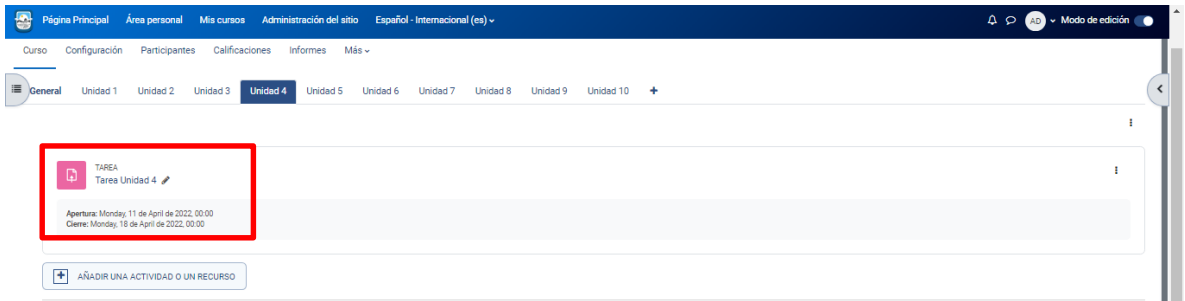

Luego el sistema nos mostrará la **cantidad de participantes de la tarea, cuántos de ellos entregaron, cuantos no entregaron, fecha de entrega, tiempo restante para concluir la tarea**

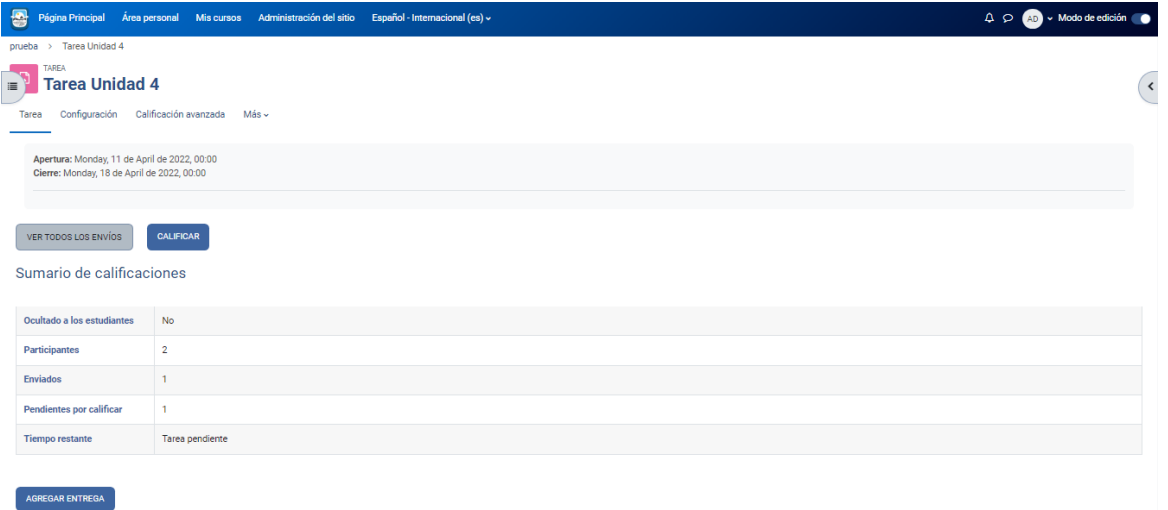

Para calificar presionamos en **Calificar.**

 $\sim 10^{11}$  m  $^{-1}$ л

П

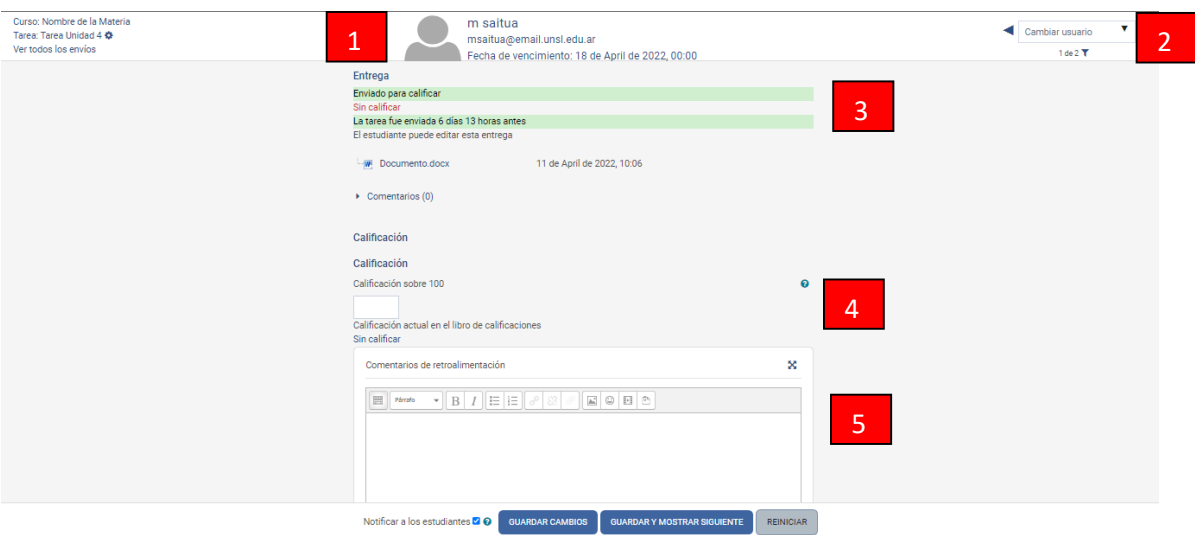

**I** and

٦

- 1. Datos del alumno
- 2. Cambiar de alumno
- 3. Estado de la entrega
- 4. Calificación de la entrega
- 5. Comentario de la entrega, por escrito o a través de archivo

## <span id="page-12-0"></span>**Crear Enlace**

П

and the control

El localizador de URL permite publicar información que esté disponible en línea, como enlaces a páginas web, documentos, videos o imágenes.

Para crear un enlace, hacemos click sobre **Activar edición.**

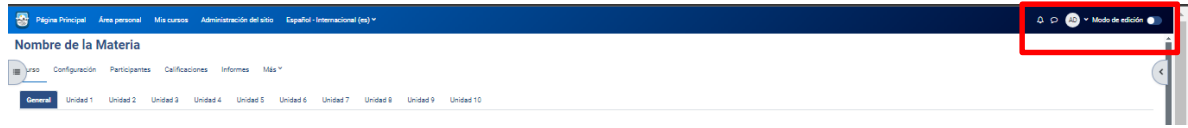

Luego hacemos click en **Añadir una actividad o recurso** y seleccionamos **URL**

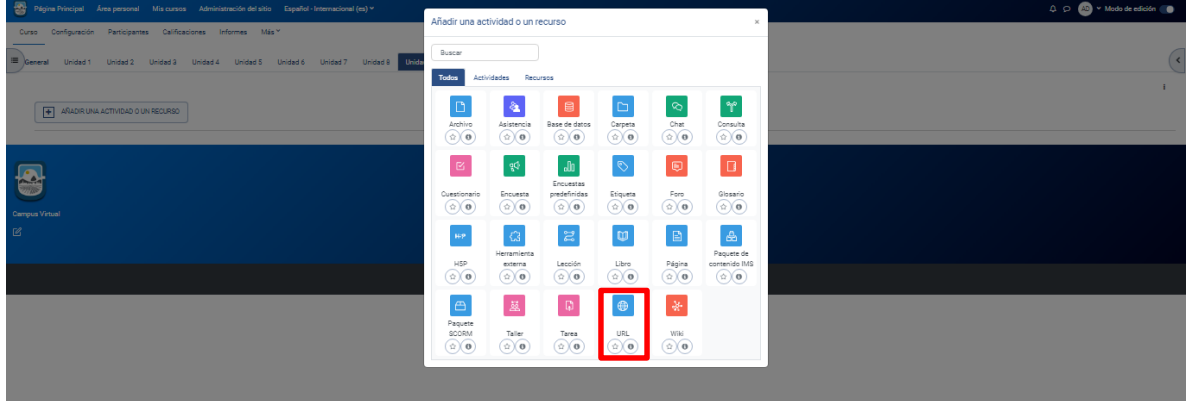

Luego ingresamos **Nombre**, **URL Externa** y Presionamos **Guardar cambios y volver al curso**

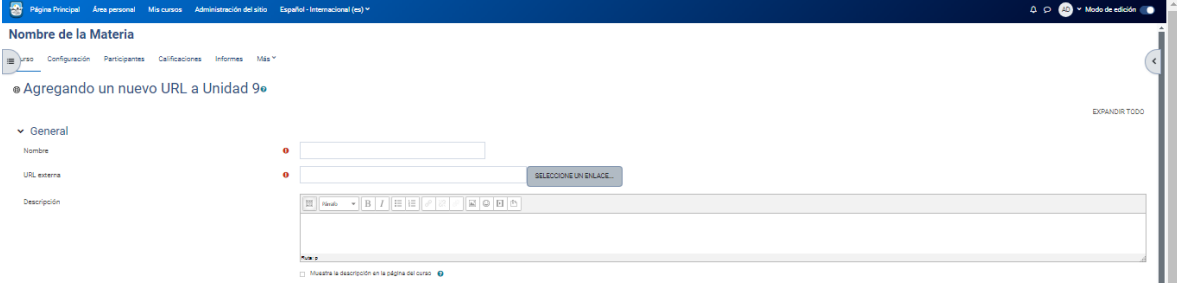

## <span id="page-13-0"></span>**Crear Cuestionario**

п

**Service** 

Los cuestionarios de Moodle cumplen una función fundamental en las aulas virtuales, consiste en evaluar el desempeño de los estudiantes

**Tara** 

m.

Para crear un cuestionario, Hacemos click sobre **Activar edición**

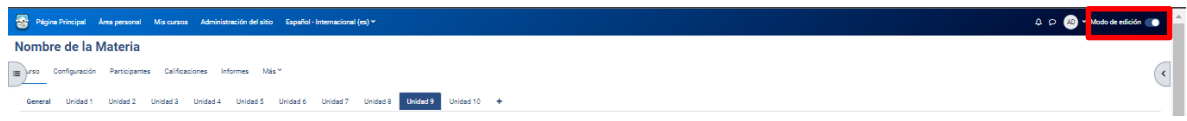

Luego hacemos click en **Añadir una actividad o recurso** y seleccionamos **Cuestionario**

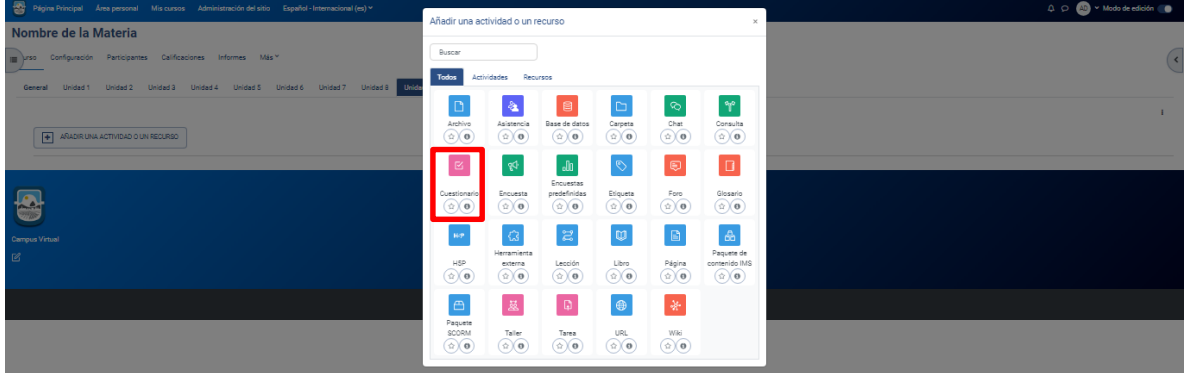

Luego colocamos **Nombre** y **Breve descripción del Cuestionario**

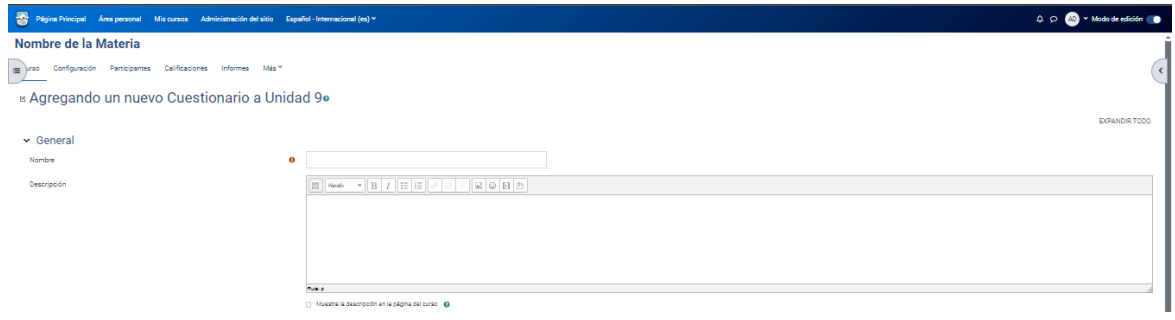

Luego configuramos el tiempo de actividad del Cuestionario

**State of the Contract State** 

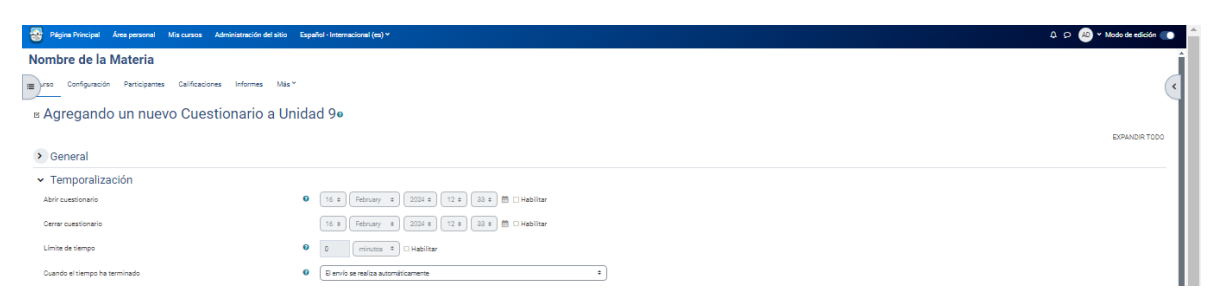

the control of the control of

T.

- **Abrir Cuestionario**: Los estudiantes sólo podrán comenzar un intento de resolver el cuestionario después de la apertura y deben completarlo antes de la hora de cierre.
- **Cerrar Cuestionario:** Los estudiantes no podrán resolver el cuestionario pasado esa fecha.
- **Limite de tiempo:** Si está habilitado, el tiempo límite se indica en la página inicial del cuestionario y un temporizador con el tiempo restante se muestra en el bloque de navegación del cuestionario.

#### Luego presionamos en **Guardar Cambios y Mostrar**

### <span id="page-14-0"></span>Añadir preguntas del cuestionario

#### Para agregar preguntas presionamos en **Editar cuestionario**

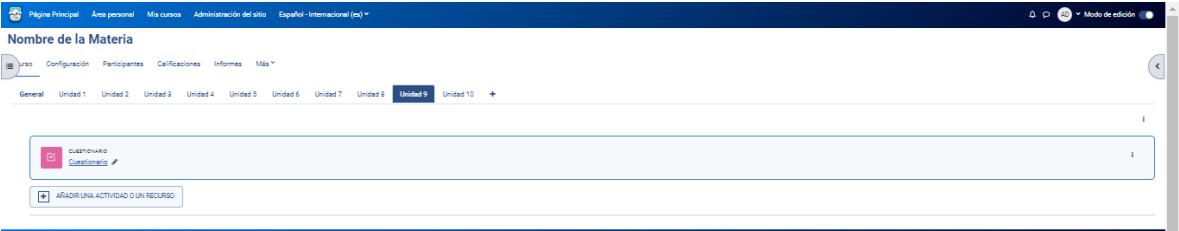

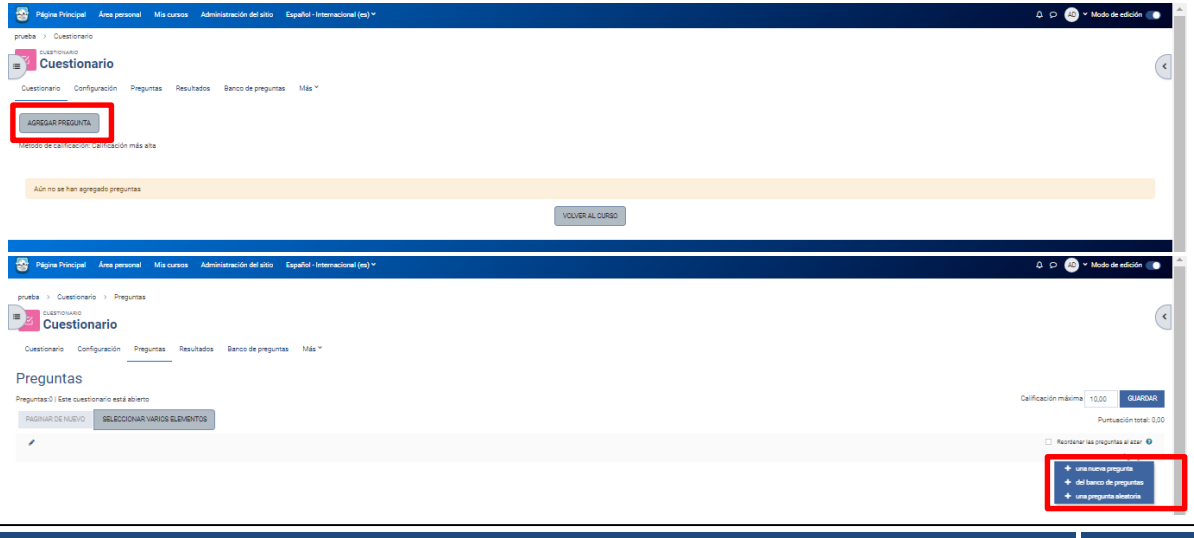

Luego presionamos en **Agregar pregunta** y luego seleccionamos **Una nueva pregunta**

Luego nos mostrará todos los tipos de preguntas que podemos agregar

the company's company's company's

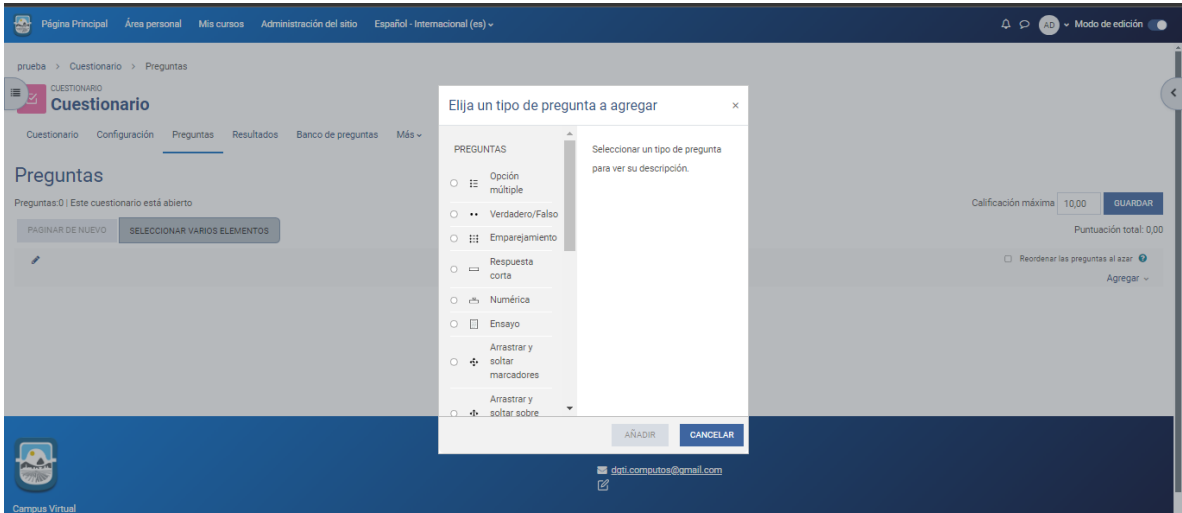

the control of the control of the

Seleccionamos la que queremos agregar y le damos **Añadir.**

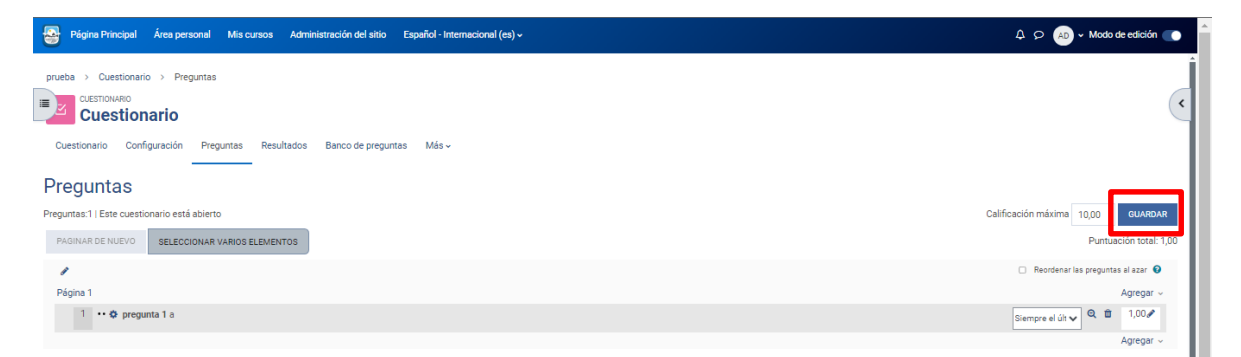

Una vez que ya agregamos todas las preguntas, presionamos **Guardar**

### <span id="page-16-0"></span>Puntuar preguntas

Para puntuar las preguntas presionamos en **Preguntas**

**Contract Contract Contract** 

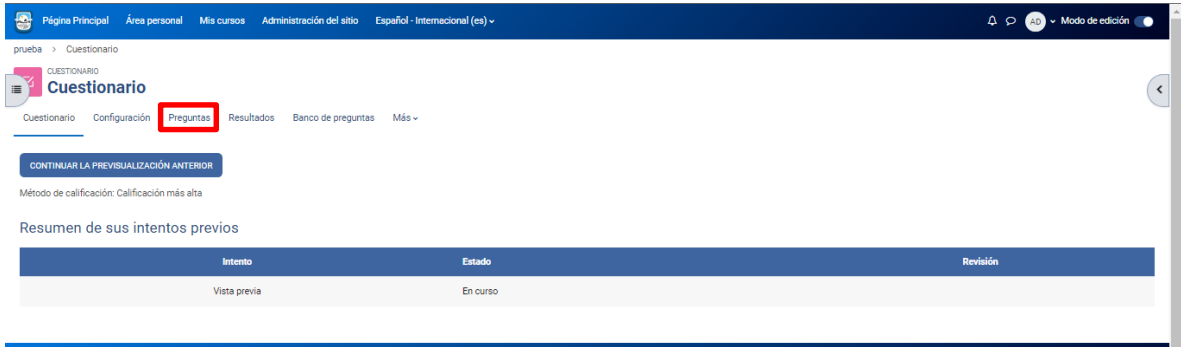

the control of the control of the con-

Г

Luego hacemos click en el **lápiz** de las preguntas que deseamos puntuar, Ingresamos el puntaje y luego presionamos **Guardar**

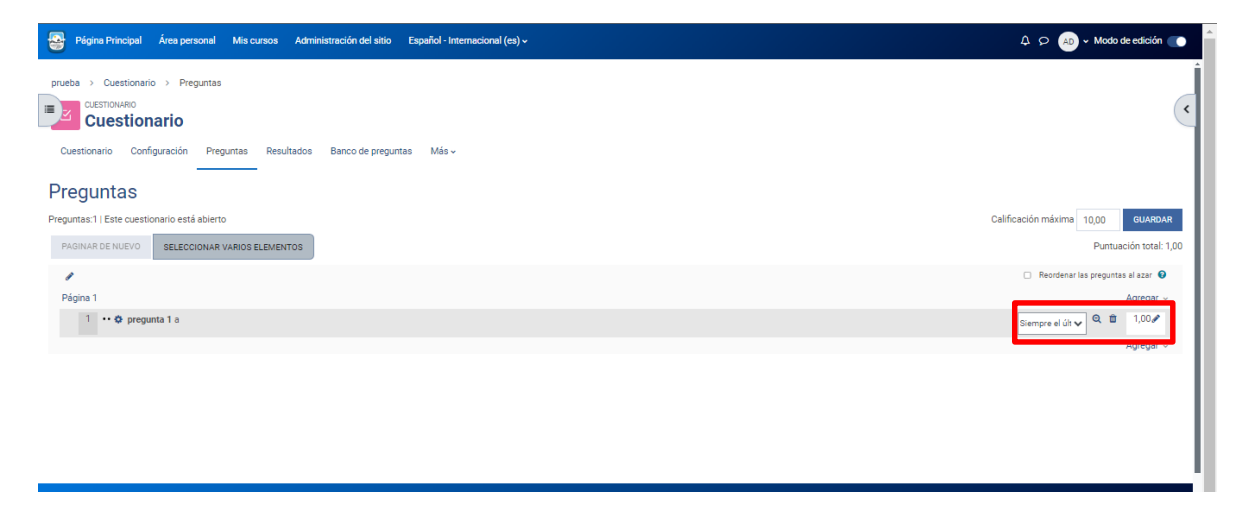